# XHTML Spoken Here (Short Course)

# **Exercises**

| Module 1        | Writing         | g a Web Page                   | 2  |
|-----------------|-----------------|--------------------------------|----|
|                 | DIY 1.1:        | Creating an Outline            | 2  |
|                 | DIY 1.2:        | Creating a Web Page            | 2  |
|                 | DIY 1.3:        | HTML & Spacing                 |    |
|                 | DIY 1.4:        | Horizontal Rules               |    |
|                 | DIY 1.5:        | Character Entities             |    |
|                 | DIY 1.6:        | Formatting a Page              | 3  |
|                 | DIY 1.7:        | Comments                       | 4  |
| Module 2        | Images          | ges                            |    |
|                 | DIY 2.1:        | Adding an Image                | 5  |
| Module 3        | Anchors & Links |                                | 6  |
|                 | DIY 3.1:        | Linking to a page on your site | 6  |
|                 | DIY 3.2:        | Linking to another site        | 6  |
| Module 4        | Lists           |                                | 7  |
|                 | DIY 4.1:        | Unordered Lists                | 7  |
| Module 5        | Tables          |                                | 8  |
|                 | DIY 5.1:        | Tables                         | 8  |
|                 | DIY 5.2:        | Table Border                   | 8  |
| Module 6 CSS Fe |                 | ormatting                      | 9  |
|                 | DIY 6.1:        | Creating a Style               | 9  |
|                 | DIY 6.2:        | Adding Colour                  | 9  |
|                 | DIY 6.3:        | Font Families                  |    |
|                 | DIY 6.4:        | Linked Style Sheets            | 10 |
|                 | DIY 6.5:        | Table Cells                    |    |
|                 | DIY 6.6:        | Anchor (Link) Styles           | 11 |
| Module 7        | Forms           |                                | 12 |
|                 | DIY 7.1:        | Creating a Form                | 12 |
|                 | DIY 7.2:        | Text Fields                    |    |
|                 | DIY 7.3:        | Text Areas                     |    |
|                 | DIY 7.4:        | Check Boxes                    | _  |
|                 | DIY 7.5:        | More Labels                    |    |
|                 | DIY 7.6:        | Radio Buttons                  |    |
|                 | DIY 7.7:        | Submit & Reset Buttons         | 15 |

#### **Course Notes developed by Mark Simon**

Spoken Here

ABN: 55 095 563 456

web: www.spokenhere.net email: info@spokenhere.net

Copyright 2008 Comparity Training

All rights reserved.

All of the original Images and Text used in this course are Copyright 2008 Comparity Training. Permission is granted for their use exclusively in the context of the training material.

# **Module 1**

# Writing a Web Page

# DIY 1.1: Creating an Outline

The following outline will be used as the basis of your web pages. You can create this basic outline and copy and paste it later:

```
<html>
<head>
    <title> </title>
</head>
<body>
    <h1> </h1>

</body>
</html>
```

Save your file in your sample directory.

Call your file outline.html

#### DIY 1.2: Creating a Web Page

Create a new page with the following text. You can start of with a copy of your outline above:

```
<html>
  <head>
     <title>Welcome to my Home Page</title>
  </head>
  <body>
     <h1>Welcome to my Home Page</h1>
     <h2>About this page:</h2>
     In this page you will see lots of interesting
         facts about me, and the sorts of things I think
         are important, such as how to make a cup of
         tea.
     You will also be able to contact me through
         email.
  </body>
  </html>
Save your file in your sample directory.
```

Call your file welcome.html

# DIY 1.3: HTML & Spacing

The morestuff.txt document is already a text document, but you will still have to copy and paste from it.

- 1 Open the morestuff.txt document.
- 2 Copy and paste the text after the previously inserted text.
- 3 Now add the paragraph and line breaks as follows:
- This site was developed by me using HTML, as part of a course in creating a Web Site.<br/>
  you will also see some pictures, as well as a list of links to useful web sites.I hope you enjoy browsing my site.

#### **DIY 1.4: Horizontal Rules**

Add two horizontal rule elements as indicated below:

```
<body>
...
<hr />
This site was developed ...
...my site.
<hr />
</body>
```

#### **DIY 1.5: Character Entities**

Add the following paragraph at the bottom:

```
<body>
...
   <hr />
   This page Copyright &copy; 2006. &nbsp;&nbsp;
        Share &amp; Enjoy
</body>
```

## DIY 1.6: Formatting a Page

```
Format your page as follows. This will include adding a heading 2:
```

# **DIY 1.7: Comments**

```
Add comments as follows:

<html>
<!-Developed by ...
Copyright 2006 -->
...
<body>
<!--hl>Not really a heading</hl-->
<h1> ...
...
</body>
</html>
```

Module 2 Images

# DIY 2.1: Adding an Image

1 Create a new page as follows:

#### **About Me**

[me.html]

I was born one bright sunny day some day in the past. I don't remember much from that day, but Mother tells me that neither of us enjoyed the experience very much.

Anyway, here is a picture of me:

- 2 Create a folder called images
- 3 Copy the file me.jpg into your images folder.
- 4 Add the following below the last paragraph:

```
<img src="images/me.jpg"
alt="Self Portrait"
title="This is a picture of me"
width="161" height="168" />
```

# Module 3

# **Anchors & Links**

#### DIY 3.1: Linking to a page on your site

1 Type the following paragraph at the end of your welcome.html page (before the copyright message):

Click here to learn more about me.

2 Now place the word here inside an anchor element:

Click <a href="me.html">here</a> to learn ...

- 3 Save and test your page.
- 4 At the bottom of the me.html page, use the same technique to create a link back to your welcome.html page. Type:

**Back** to Main Page

## DIY 3.2: Linking to another site

1 Create a new page as follows:

#### **Interesting Links**

[me.html]

#### **Interesting Links**

Here is a collection of interesting links.

2 We are going to create a paragraph with a links to web sites:

```
<a href="http://www.straightdope.com">Straight
Dope</a><br />
```

...

3 Now add a number of links, and type in some appropriate text. Put a break after each entry. Here are some suggestions:

| hret                     | text             |
|--------------------------|------------------|
| www.ebroadcast.com.au/tv | TV Guide         |
| www.whereis.com.au       | Street Directory |
| www.newsoftheweird.com   | Weird News       |
| www.google.com.au        | Google Search    |
| www.snopes.com           | Urban Legends    |
| www.bom.gov.au/weather   | Weather          |
| www.whitepages.com.au    | White Pages      |

(You won't need the break at the end of the last link, since it will be the end of the paragraph).

Don't forget to put the http:// protocol in front of all of the above addresses.

4 Just to put it to the test, leave off the http:// protocol from one of your links, and see what happens.

Module 4 Lists

#### **DIY 4.1: Unordered Lists**

We are going to create a recipe page which will contain a list of ingredients and steps to be followed.

1 Create a new page as follows:

#### My Tea Recipe

[recipe.html]

#### How to make a Cup of Tea

You will need the following:

2 Now we will make an unordered list of ingredients:

```
Tea Pot & CupsTea LeavesBoiling WaterMilk, Sugar, to taste
```

3 Add the following paragraph:

Instructions:

4 Add the following ordered list of instructions:

```
Add about 1 or 2 teaspons of Tealeaves to the tea
pot
    Boil the Water
    Add the freshly boiled water to the tea pot
    Wait a few minutes, to tastePour the brewed tea into the tea cups
    Add milk or sugar if desired
```

Module 5 Tables

#### DIY 5.1: Tables

1 Create a new page as follows:

#### My Family

#### [family.html]

#### My Family

My family has a number of members. Their names and details are:

2 Now enter the following HTML:

Notice that the first two rows have th elements, rather than td elements. They will be used for headings.

3 Leaving the first row alone, enter the following data inside your table:

| Name   | Ro1e   | Birthdate  |
|--------|--------|------------|
| Minnie | Mother | 9/11/1864  |
| Sam    | Father | 23/10/1861 |
| Julius | Son    | 02/10/1890 |

You can fill in any details you like here.

#### DIY 5.2: Table Border

4 Add a border="1" attribute to your table to see the gridlines.

# **Module 6**

# **CSS Formatting**

# DIY 6.1: Creating a Style

You are going to create styles in your welcome.html page.

```
1 In the head section (but after the title), enter the following:
```

```
<style type="text/css">
```

</style>

2 Now enter the following inside the style element:

```
body {
  font-size: 16px;
}
```

3 Save and test your page.

# **DIY 6.2: Adding Colour**

1 Check out the w3cshools colour names cited above.

Also, check out the colour picker in one of the graphics programs on your system.

2 Now, add the following to your body style:

```
body {
   font-size: 16px;
   color: ...;
   background-color: ...;
}
```

Choose a colour name for one color attribute, and either the rgb(...,...) notation or the #rrggbb notation for the second.

#### **DIY 6.3: Font Families**

```
We are going to change the font of the body as well as h1 headings.
1 In your body style, add the following:
  body {
      font-size: 16px;
      font-family: georgia, "Times New Roman", serif;
      color: ...;
      background-color: ...;
}
2 Now create a h1 and h2 style:
      font-size: 150%;
      font-family: verdana, arial, sans-serif;
      color: ...;
  }
  h2 {
      font-size: 120%;
      font-family: verdana, arial, sans-serif;
      color: ...;
3 Save and try your page.
```

#### **DIY 6.4: Linked Style Sheets**

- 1 Create a new document, and save it as styles.css
- 2 Cut the style information from between the <style> tags in your main page, and paste it into your new document.
- 3 Remove the empty style element.
- 4 Add the following to the head element:

```
<link rel="stylesheet" type="text/css"
href="styles.css" />
```

- 5 Add this link to the rest of your pages.
- 6 Now try out your pages.

Since all of your pages will be using your stylesheet, you should add this link to your outline.html page for future pages.

#### DIY 6.5: Table Cells

Enter the following in your style sheet:

```
td, th {
    vertical-align: top;
}
th {
    text-align: left;
}
```

We did not actually have to left align the td, since it is already left aligned. It was just more convenient this way.

# DIY 6.6: Anchor (Link) Styles

Here we are going to remove the underline of the anchor. However to allow the anchor to stand out we will do the following:

- Make it bold.
- Change the colour
- Restore the underline when the mouse moves over it (hovers).

The change of the colour is also useful if the standard blue or purple do not fit well with your site's colour scheme.

1 Enter the following in your style sheet:

```
a {
   text-decoration: none;
   font-weight: bold;
   color: ...;
}
```

2 To restore the underline for the hover state:

```
a:hover {
   text-decoration: underline;
}
```

Module 7 Forms

#### DIY 7.1: Creating a Form

In this exercise, we are going to create a simple enquiry form. This form will have the most common form objects.

1 Create a new page as follows:

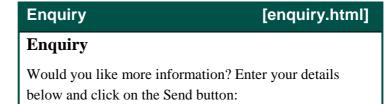

2 In your stylesheet, add the following form style:

```
form {
   background-color: ...;
}
```

We are going to create a form as follows:

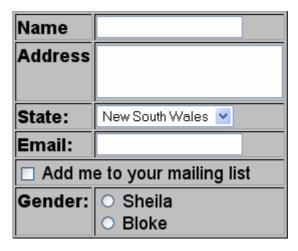

3 On your enquiry.html page, create a form:

```
<form method="post"
action="http://www.comparity.net/perl/form.pl">
</form>
```

- 4 Inside the form, create a table (6 Rows x 2 Columns).
- 5 The first cell for each row should be a th (header), while the second should be a td (data).

#### **DIY 7.2: Text Fields**

- 1 In your form, add a text field for the user's name in the first row:
- 2 In the first (header) cell, enter:

```
Name:
```

3 In the second (data) cell, enter:

```
<input type="text" name="name" id="name" />
```

4 In the fourth row (we will be using the second and third row later), create a text field for the email address:

```
Email Address:
input type="text" name="from" id="from" />
```

#### **DIY 7.3: Text Areas**

Now, you need to add a Text Area for the address in the second row:

1 In the header cell, enter:

```
Address:
```

2 In the data cell, enter:

#### DIY 7.4: Check Boxes

In the fifth row, we will have a check box to allow the user to join a mailing list.

1 Combine the two cells together by deleting the th cell and adding colspan="2" to the td cell.

2 In the combined cell, add the following:

```
<input type="checkbox" name="mailme" id="mailme"/>
```

3 Add the following

This may be on the same or separate line. If it on the same line, be sure to put a space after the checkbox..

You could also have written the above as:

```
<label><input type="checkbox"
name="mailme" id="mailme"/>Add me to your mailing
list</label>
```

#### DIY 7.5: More Labels

You can add labels to the rest of your form.

1 For each text in the th cells, surround the text in a label for the associated form element.

For example

Name:

becomes

<label for="name">Name:</label>

Since you have already given an id of name to the text box, this label is ready.

2 Do the same for the address, state and email (from) elements.

#### DIY 7.6: Radio Buttons

In the sixth and final row, we will have two radio buttons to select the user's gender.

1 In the first cell, enter:

```
Gender:
```

2 In the second cell, enter the following:

```
<input type="radio" name="gender" id="genderf" value="f" />
```

Note that the id for this one is not the same as the name, though it is based on it.

3 Now add the label:

```
<label for="genderf"> Sheila</label>
```

Note that once you have established what your value for the button is, you can use any text you feel is appropriate for the label.

- 4 Add a line break (**<br** />) after the label.
- 5 Now add another radio button, also called "gender" but whose value is "m" and whose id is "genderm".

Add a label for this input, using the text Bloke.

```
<input type="radio" name="gender" id="genderm"
value="m" /><label for="genderm"> Bloke</label>
```

6 You will see the following:

```
Gender
Gender
<input type="radio" name="gender" id="genderf"
value="f" /><label for="genderf"> Sheila</label><br />
<input type="radio" name="gender" id="genderm"
value="m" /><label for="genderm"> Bloke</label>

Again, you could have written this as:
<input type="radio" name="gender"
id="genderf" value="f" /> Sheila</label><br />
<label><input type="radio" name="gender"
id="genderm" /> Bloke</label>
```

#### DIY 7.7: Submit & Reset Buttons

At the end of the form we will have Submit and Reset buttons.

- 1 After the end of the table, create a new paragraph.
- 2 In the paragraph, enter the following:

```
<input type="submit" value="Send Enquiry" />
```

3 After a space, add the following:

```
<input type="reset" value="Clear Form" />
```

- 4 Now you can finally test your form by clicking on the submit button.
- 5 Experiment with what happens when the value attribute is removed from the buttons.

# Appendix A Common CSS Styles

#### **Common Tags**

body The appearance of the page.

You might set your main font here, and possibly your background colour or image.

- p The appearance of paragraphs on the page.
- a Links. :visited and :hover affect the links in particular states.

Commonly, you might remove the underline, and change colour for the hover. You might also set the colour for visited links to the same as for unvisited.

h1 ... h6 Headings

Here you can set font sizes and colours.

td Normal table cells.

Commonly you might set the alignment, especially the vertical alignment.

th Table heading cells.

Again you might set the alignment, especially if you want to remove centring.

#### **Fonts**

```
font-size: size;
```

Sizes can be measured in various units. Commonly they are measured in points (pt) or pixels (px). Note that there must be no space between the size and the unit.

```
color: ...;
background-color: ...;
```

The colour can be specified by name or by RGB mix. For example:

```
color: pink;
  color: rgb(255,192,203);
  color: #ffc0cb;
font-family: ..., ...;
```

Specify a list of alternative fonts in preferred order (or only one font if you prefer). Font names with spaces must appear in quotes.

The last font in the list is normally one of the following:

```
font-family: ... serif;
font-family: ... sans-serif;
font-family: ... monospace;
```

#### **Styles**

```
font-style: italic;
font-style: normal;
```

```
font-weight: bold;
font-weight: normal;
text-decoration: underline;
text-decoration: none;
```

#### **Borders & Margins**

```
border-style: solid;
border-style: none;
border-width: [all];
border-width: [top-bottom] [right-left];
border-width: [top] [right] [bottom] [left];
margin: [all];
margin: [top-bottom] [right-left];
margin: [top] [right] [bottom] [left]
```

#### **Useful Table Styles**

```
td, th {
     vertical-align: top;
     text-align: left;
}
```

# **Anchor Styles**

```
a:link { ... } The normal state of the link.

a:hover { ... } When the mouse is above the link.

a:active { ... } When the mouse button is being pressed.

a:visited { ... } After the link has already been used.
```

## **Images**

```
... { background: url([imageName]); }
div { float: left|right }
```